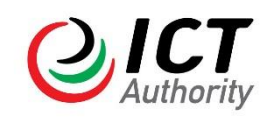

## **ACCREDITATION SYSTEM USER GUIDE**

## Table of Contents

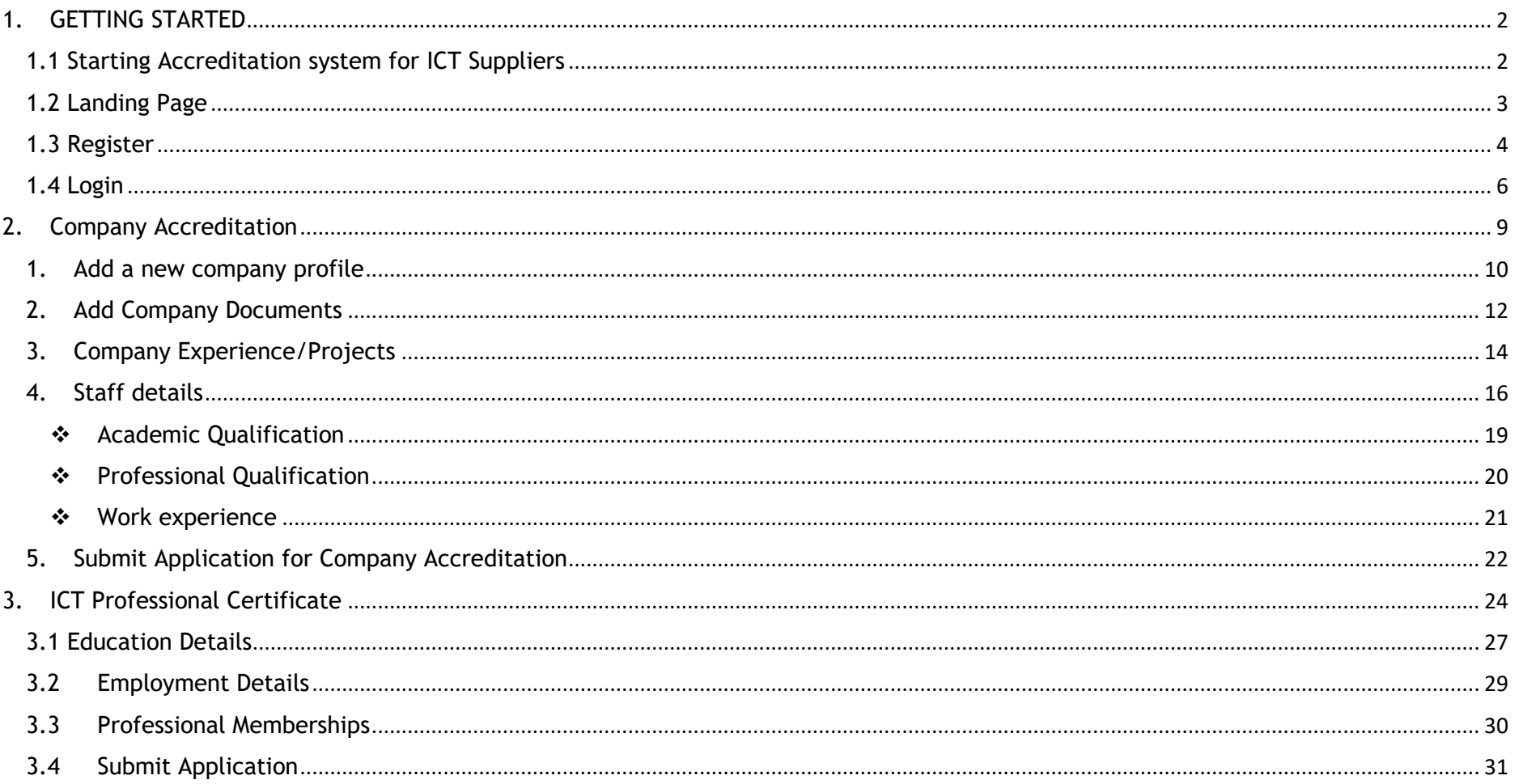

### 1. GETTING STARTED

<span id="page-1-0"></span>This chapter explains how to get started on the Accreditation system.

#### <span id="page-1-1"></span>1.1 Starting Accreditation system for ICT Suppliers

Accreditation system is a web based solution and as such it is accessed from a web browser.

#### **List of web browsers**

- Internet explorer 9.0
- Chrome
- Firefox
- thunderbird
- Safari etc.

In the browser address bar type the URL (the path) to the Accreditation system installation e.g.

**http://accreditation.icta.go.ke/**and press *Enter key*.

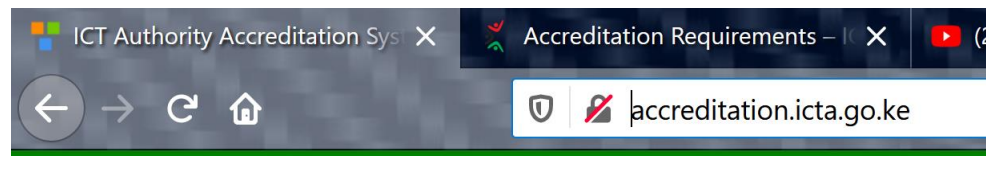

 **Figure 1: Getting Started**

Depending on the availability of the application either you will be presented with the home page or an error page which implies the application is not accessible.

If the application is not accessible possible reasons could be;

- ❖ The URL typed is wrong, in this case re-enter the correct one and press enter
- → The application server is not accessible. In this case contact administrators to check the server.
- → The web server is not running. In this case contact the administrator to check the web server.
- $\div$  The application configuration could have changed. In this case contact the administrator.

#### <span id="page-2-0"></span>1.2 Landing Page

If the system is available and the url is entered correctly, the below screen is displayed.

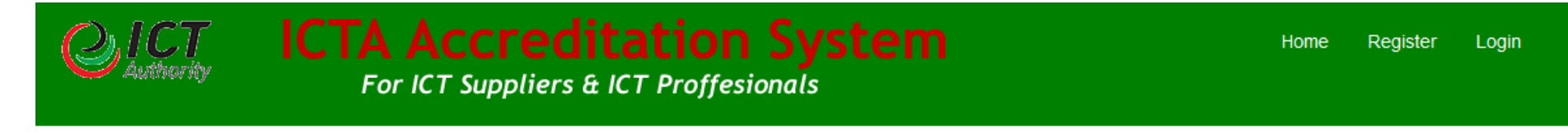

# **CT Authority Accreditation System**

Login to apply for Company Certificate or ICT Professional Certification!

Use the contacts below to reach us in case you experience difficulties using the site.

#### **Telephone Contacts:**

+254 20 2211960 +254 20 2211961 Email: standards@ict.go.ke

## **Supplier Accreditation Requirements**

#### The following documents are required during Accreditation

- 1. Company profile
- 2. Certificate of incorporation
- 3. Companies act/ permit
- 4. KRA compliance certificate
- 5. CVs, IT related university certificate, project management certificate national id copies and KRA pin for all of all directors
- 6. CVs, IT related degree, professional certifications, certification in project management for all technical staff
- 7. Past LPOs and Recommendation Letters
- 8. Recent bank statement from the last financial year together with the audited accounts of the same
- 9. Partnership certificates if any

There are 8 categories for Company Accreditation. Click

Here to see the prerequisites for each.

#### **Figure 2: landing Page**

The above landing page contains the accreditation requirements and menus to either login in if you already have an account or create a new one by clicking register.

#### <span id="page-3-0"></span>1.3 Register

For new users, click on register and create an account. On click the below screen will be displayed.

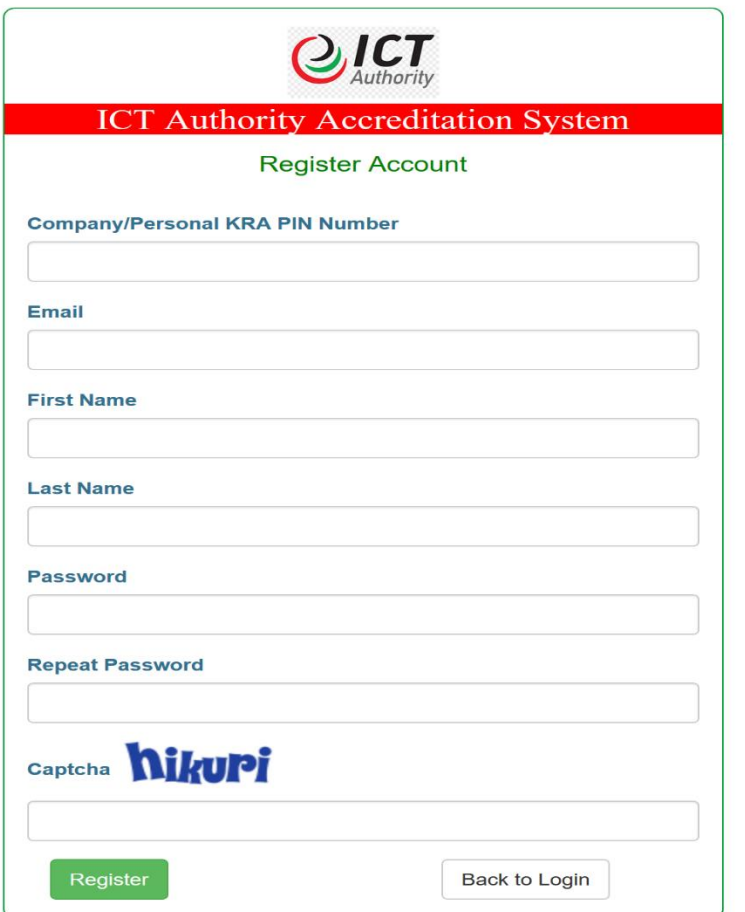

Once you register, the system will redirect you to the homepage and ask you to check your email to confirm your account. Account confirmation is done by clicking on the link on email to activate the registered account.

#### <span id="page-5-0"></span>1.4 Login

For the registered users, click on login and the below login page will be presented.

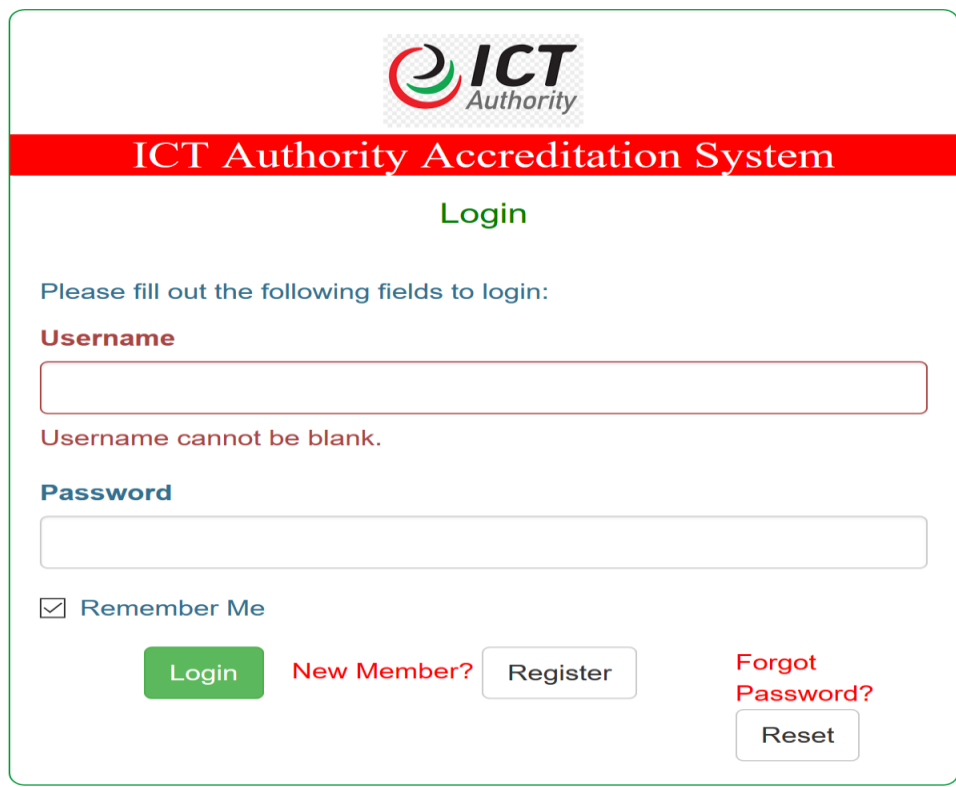

**Figure 3: Login**

- Enter *username* and password in the fields provided respectively
- Press Enter or click on sign in button.

 $\div$  If any detail is wrong you get the below screen.

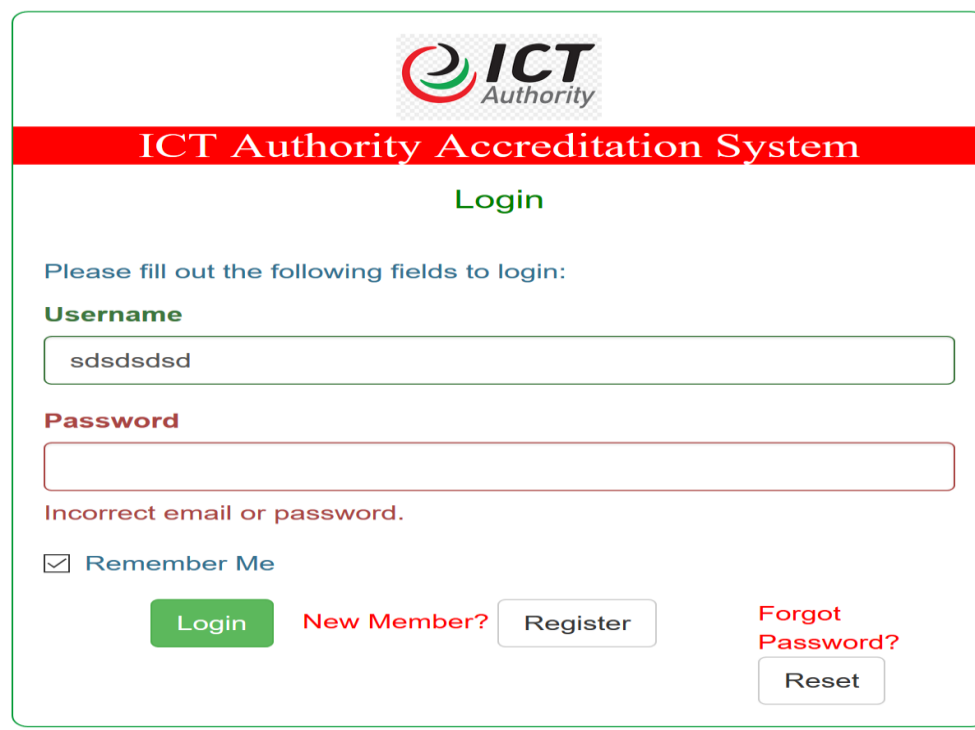

**Figure 4: Invalid Login**

If a user enters wrong credentials more than three times the system will lock the account and will need the administrator to unlock.

- ❖ If the user was left active in the system (either because they closed the browser without clicking logout or have logged in another session), the system will request the user to enter the password again before they gain.
- ❖ If all is well the user is presented with the dashboard depending on his or her privileges as shown below

# For ICT Suppliers & ICT Proffesionals

Logout (John hama) Home

## **ICT Authority Accreditation System**

## Choose Your action Below

#### **Company Accreditation**

#### **ICT Professional Certification**

Use the contacts below to reach us in case you experience difficulties using the site

#### **Telephone Contacts:**

+254 20 2211960 +254 20 2211961 Email: standards@ict.go.ke

## **Supplier Accreditation Requirements**

#### The following documents are required during Accreditation

- 1. Company profile
- 2. Certificate of incorporation
- 3. Companies act/ permit
- 4. KRA compliance certificate
- 5. CVs, IT related university certificate, project management certificate national id copies and KRA pin for all of all directors
- 6. CVs, IT related degree, professional certifications, certification in project management for all technical staff
- 7. Past LPOs and Recommendation Letters
- 8. Recent bank statement from the last financial year together with the audited accounts of the same 9. Partnership certificates if any
- There are 8 categories for Company Accreditation. Click to see the prerequisites for each. Here

**Figure 5: dashboard screen**

From the above screen user can apply for:-

#### 2. Company Accreditation

<span id="page-8-0"></span>When seeking for company accreditation click on company accreditation button or select from the application menu.

On click you will be presented with the below screen which lists companies affiliated to you.

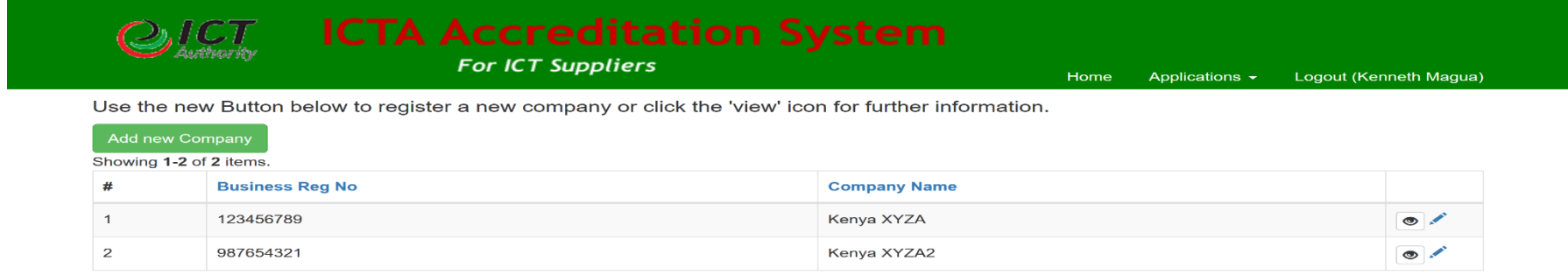

© ICT Authority 2020

From the above screen you do the following:-

- Add a new company profile
- View details about an individual company (clicking on the eye icon for the company)
- Edit the company profile details

#### <span id="page-9-0"></span>1. Add a new company profile

Click on create new company to add company details.

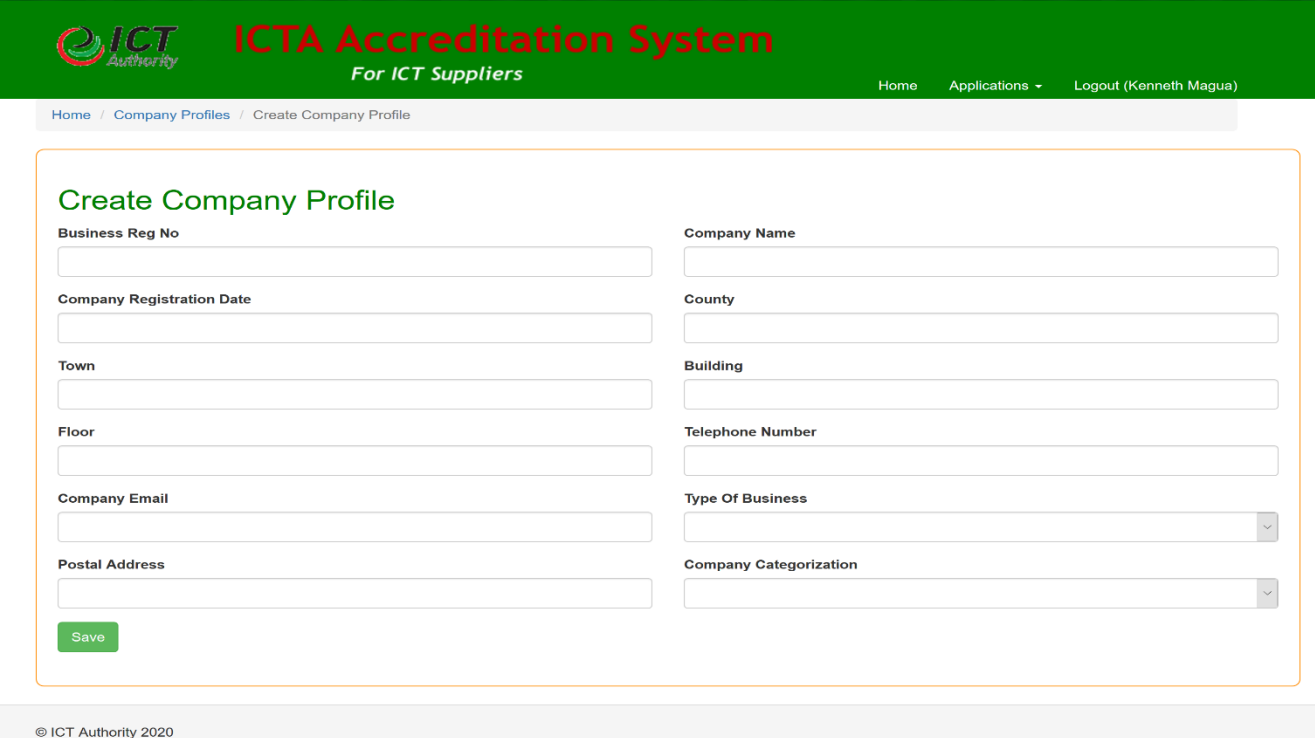

If the data is captured successfully, on save you will be presented with the below screen.

For ICT Suppliers

Home Applications  $\sim$ 

Logout (Kenneth Magua)

## Kenya XYZA

 $JCT$ 

 $\mathcal{O}$ 

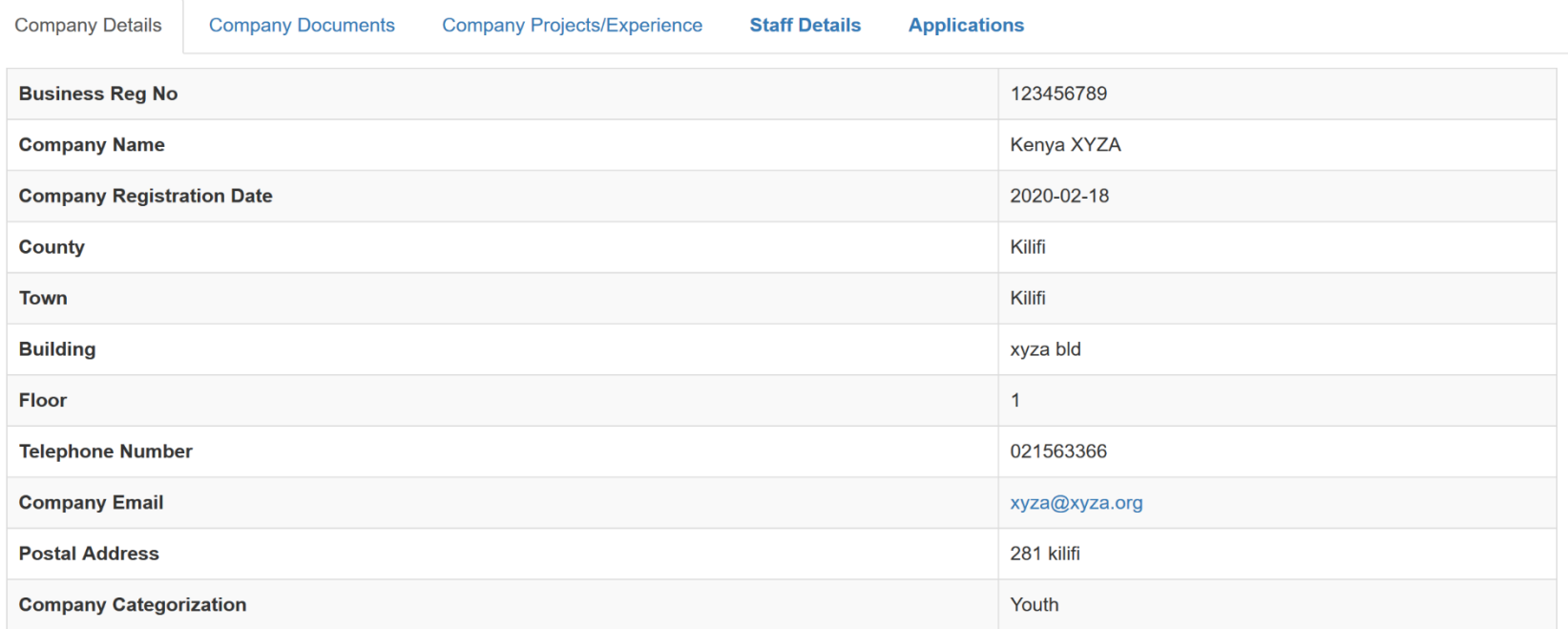

© ICT Authority 2020

#### <span id="page-11-0"></span>2. Add Company Documents

Click on company document tab and the below screen will be displayed where you can add company documents. The documents include:-

- Certificate of incorporation/registration
- **❖ KRA pin**
- Work permit document

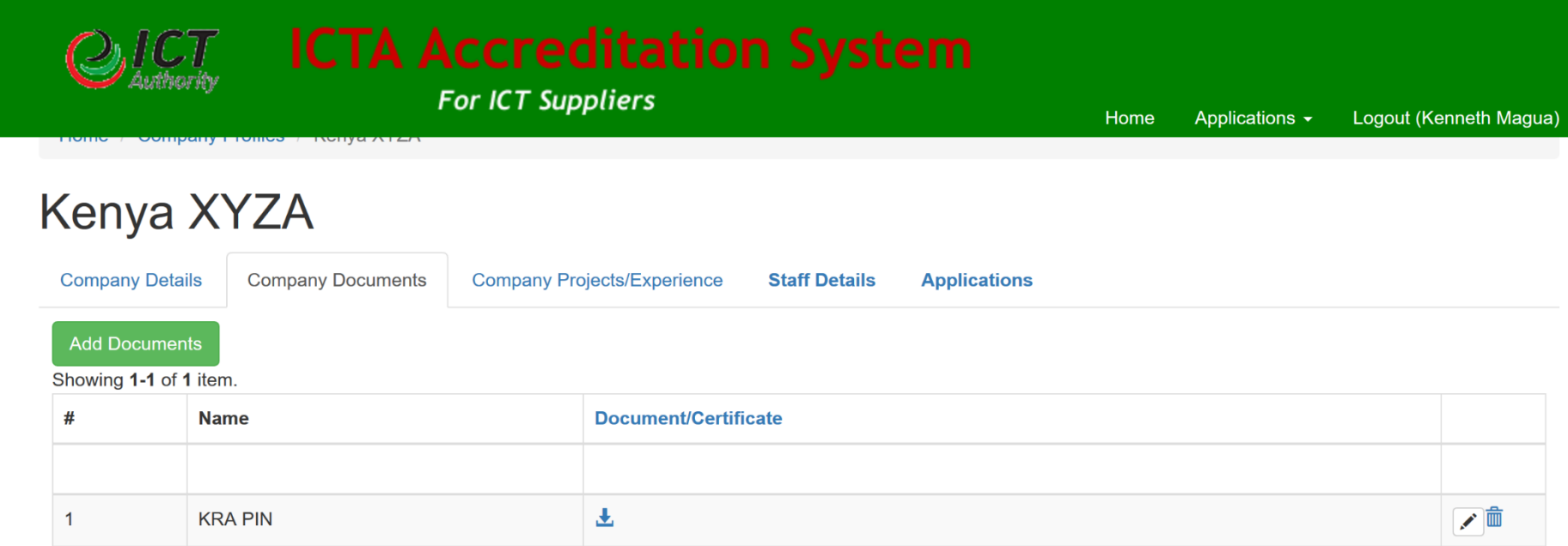

Once you click on add document button, the below pop window will be displayed. Select the document type,upload the file and then save.

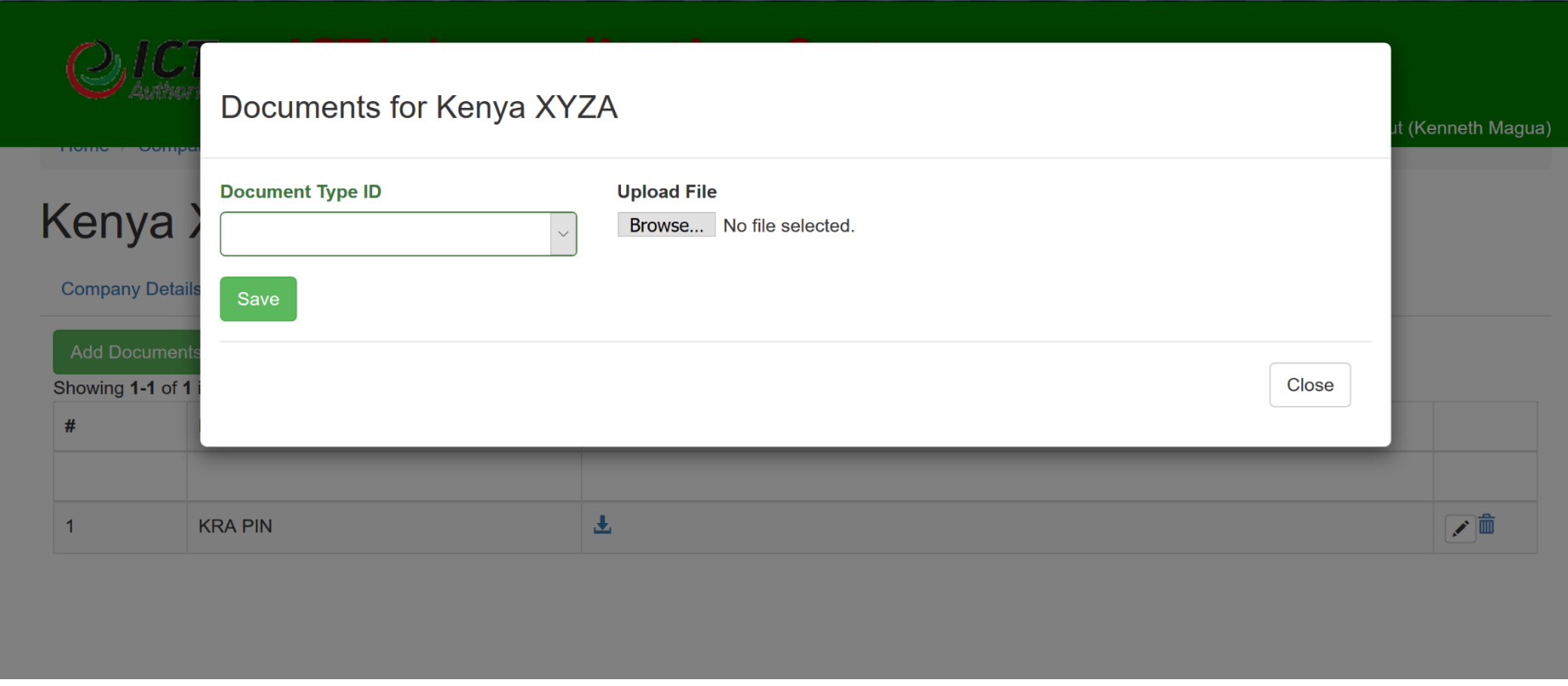

Once you save, you will see a list of all the documents on close of the pop up.

You can also remove the document by clicking on the delete icon symbol.

## 3. Company Experience/Projects

<span id="page-13-0"></span>This is used to add the project the company has worked on in the last five years

Click on the Company project/experience tab.The below screen shall be displayed

# **Mary Land**

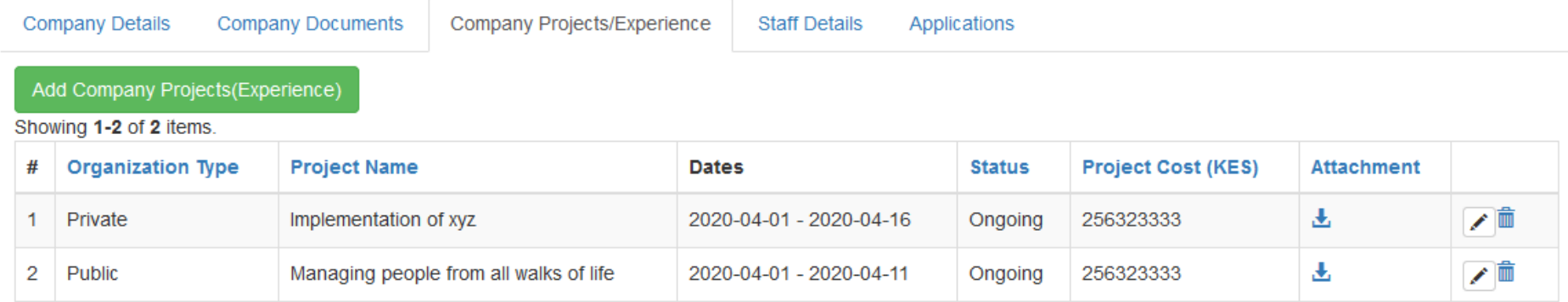

Adding company project

- On the company project tab, click the 'Add Company Projects(Experince)' button
- The below popup form will be displayed
- Enter the company projects and save

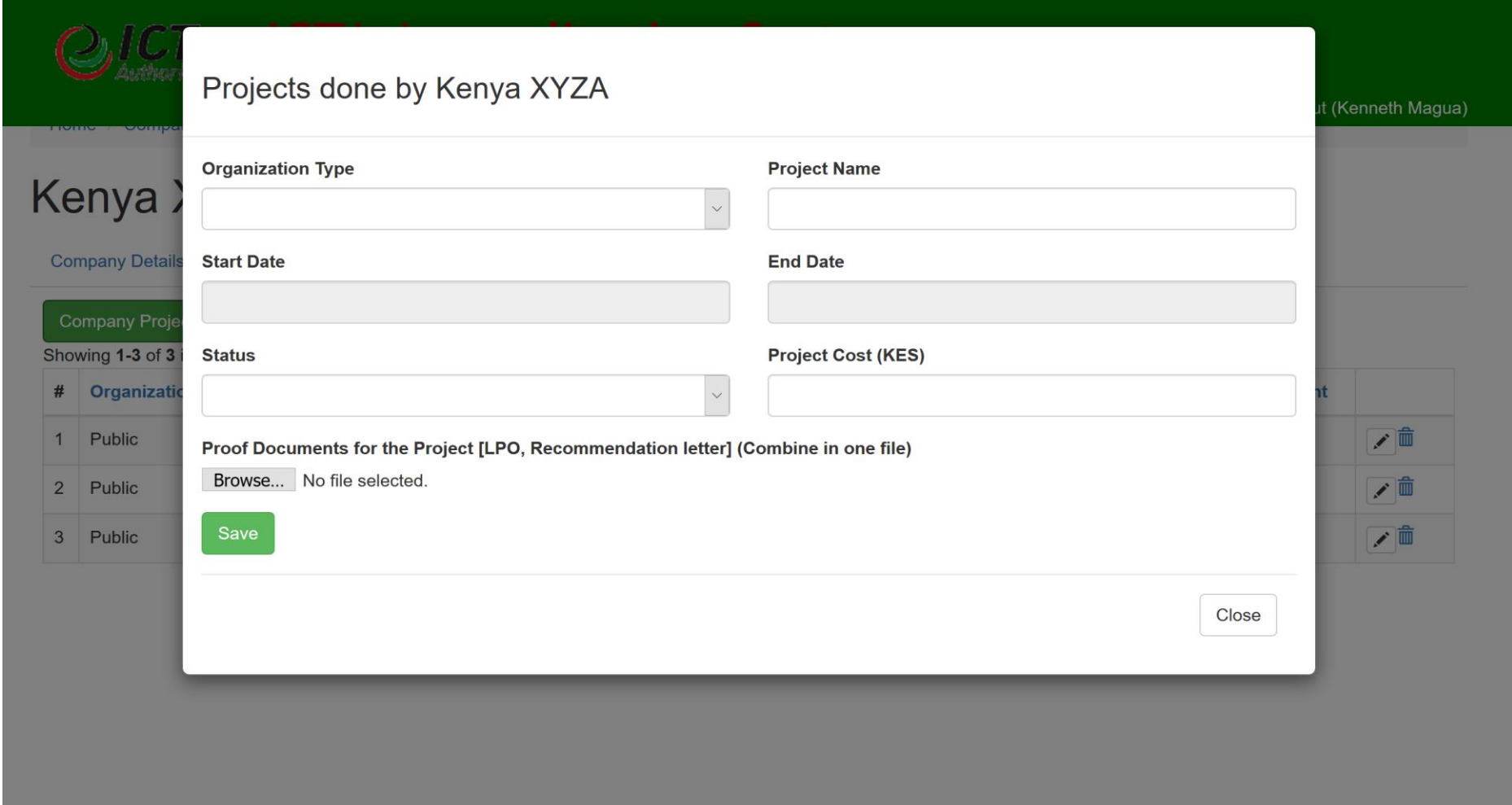

 On clicking save, the record will be saved (*if there were no validation errors*) and a new form will be opened to add another project.

#### <span id="page-15-0"></span>4. Staff details

This tab is used to capture the company staff details. Click on the staff details tab. The below screen shall be displayed.

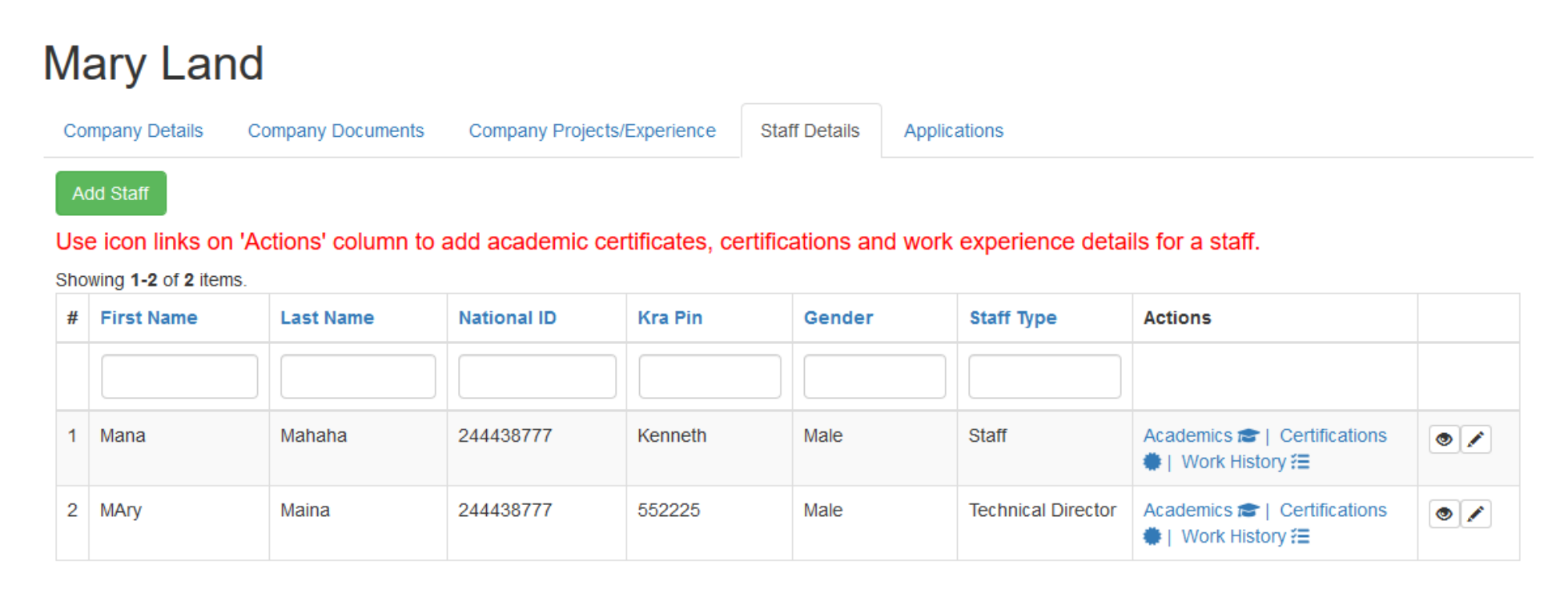

Click on Add staff button which opens the form below.

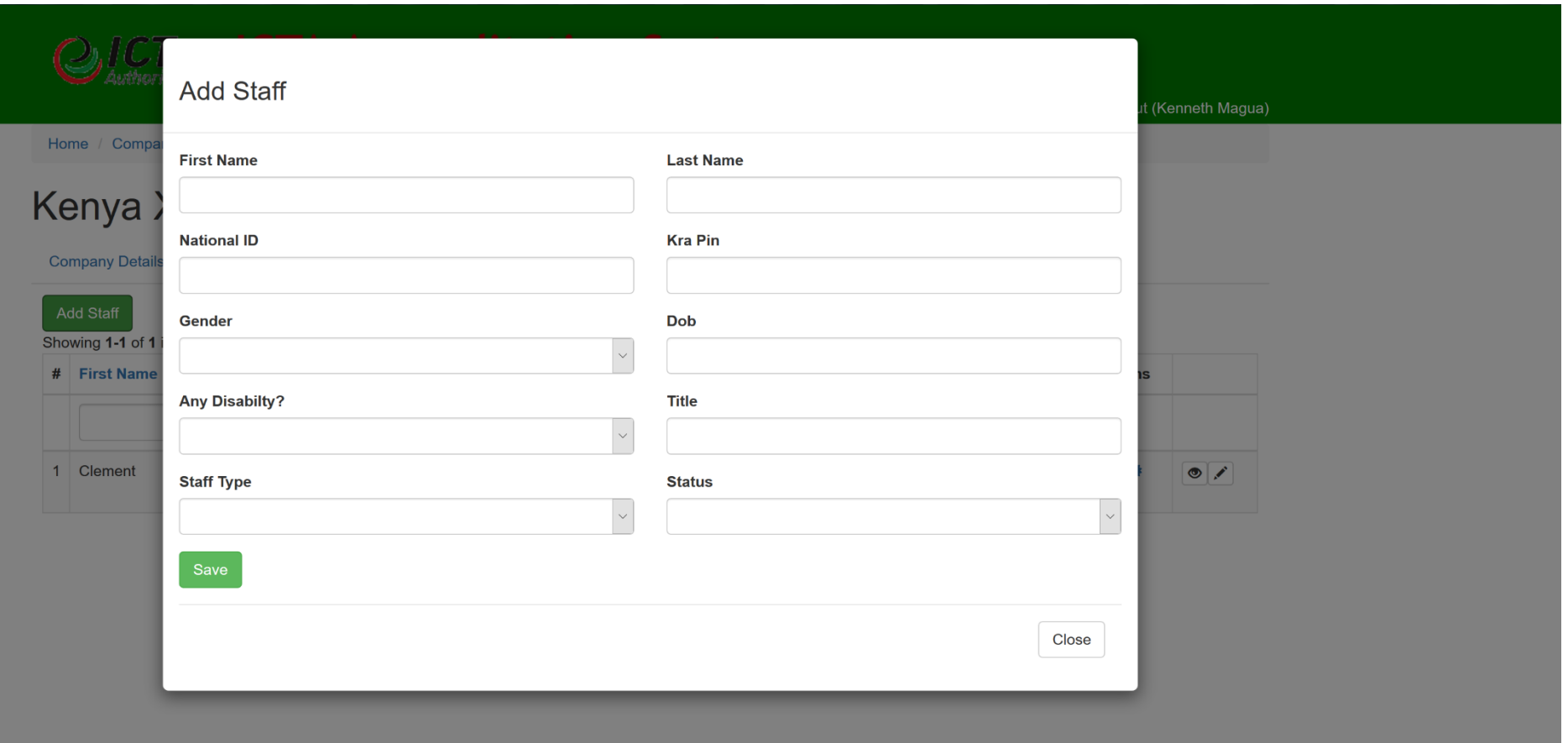

Enter the staff detail and close.

From the right side of the staff list grid, you can add academic qualification, professional qualification and work experience to the staff as shown in the screen below.

For ICT Suppliers

Home Applications  $\blacktriangleright$ Logout (Kenneth Magua)

**Academic qualifications** 

Home / Company Profiles / Kenya XYZA

# Kenya XYZA

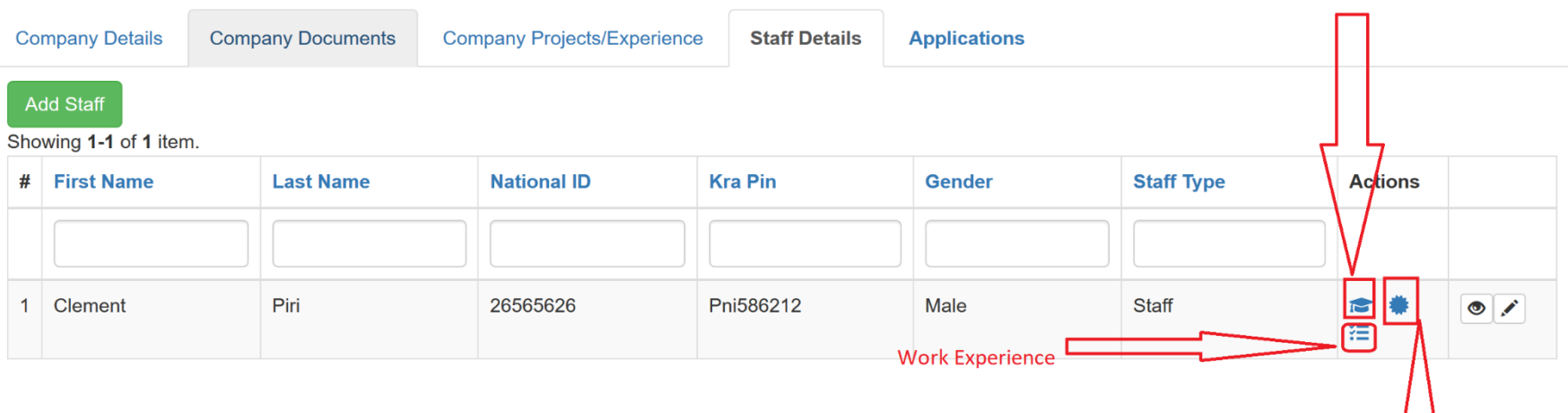

**Proffesional Qualification** 

#### Academic Qualification

<span id="page-18-0"></span>This screen captures the academic qualification of a staff in various levels.

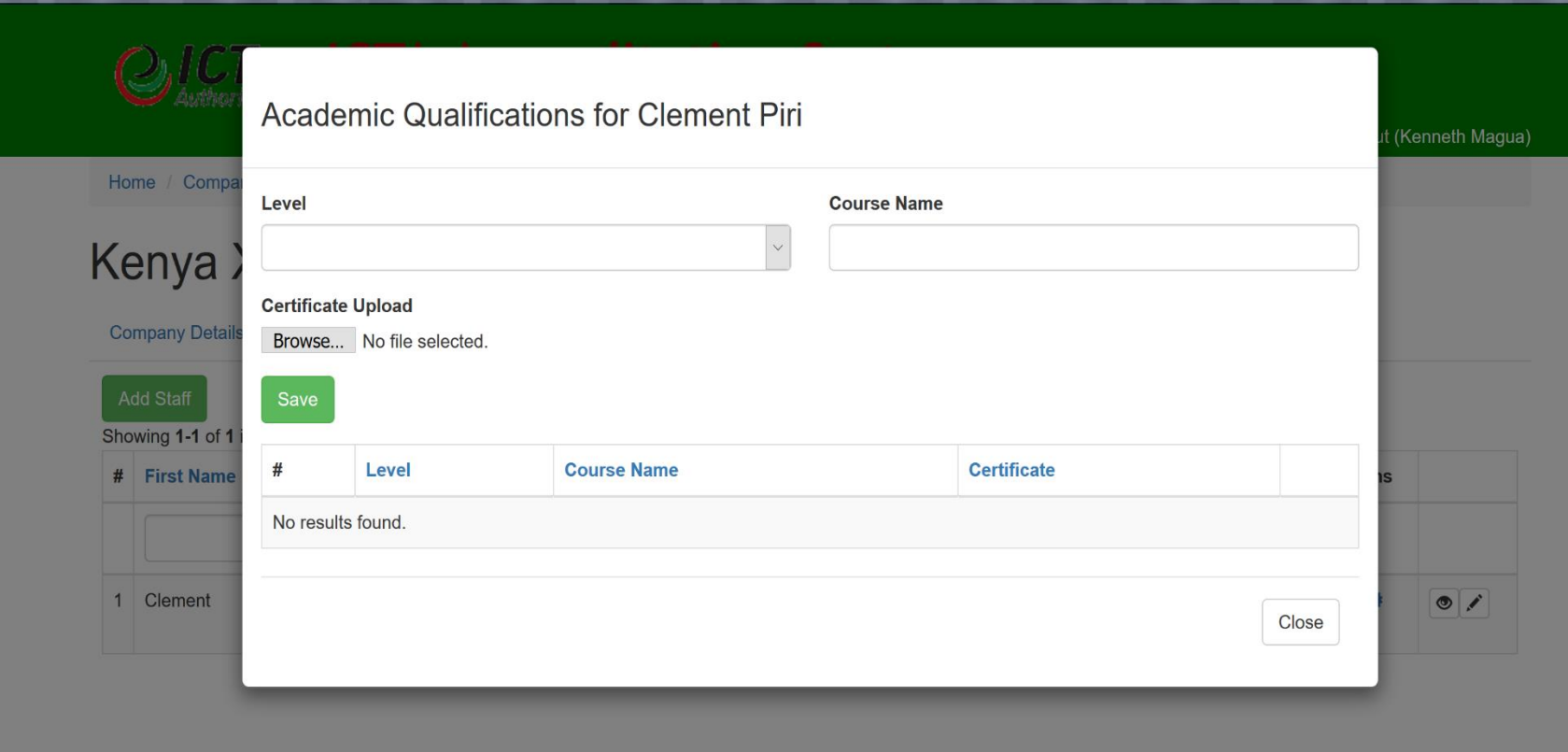

## <span id="page-19-0"></span>Professional Qualification

This screen captures the professional qualification of a staff.

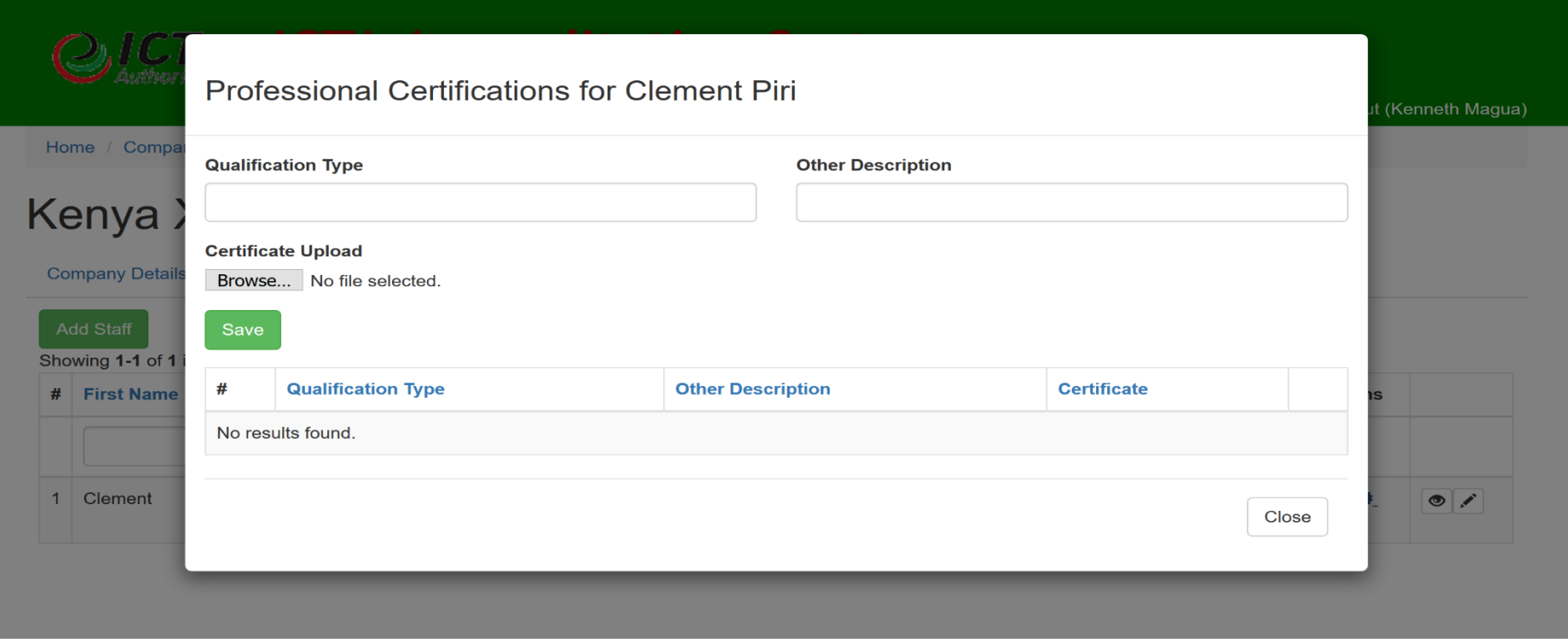

## Work experience

<span id="page-20-0"></span>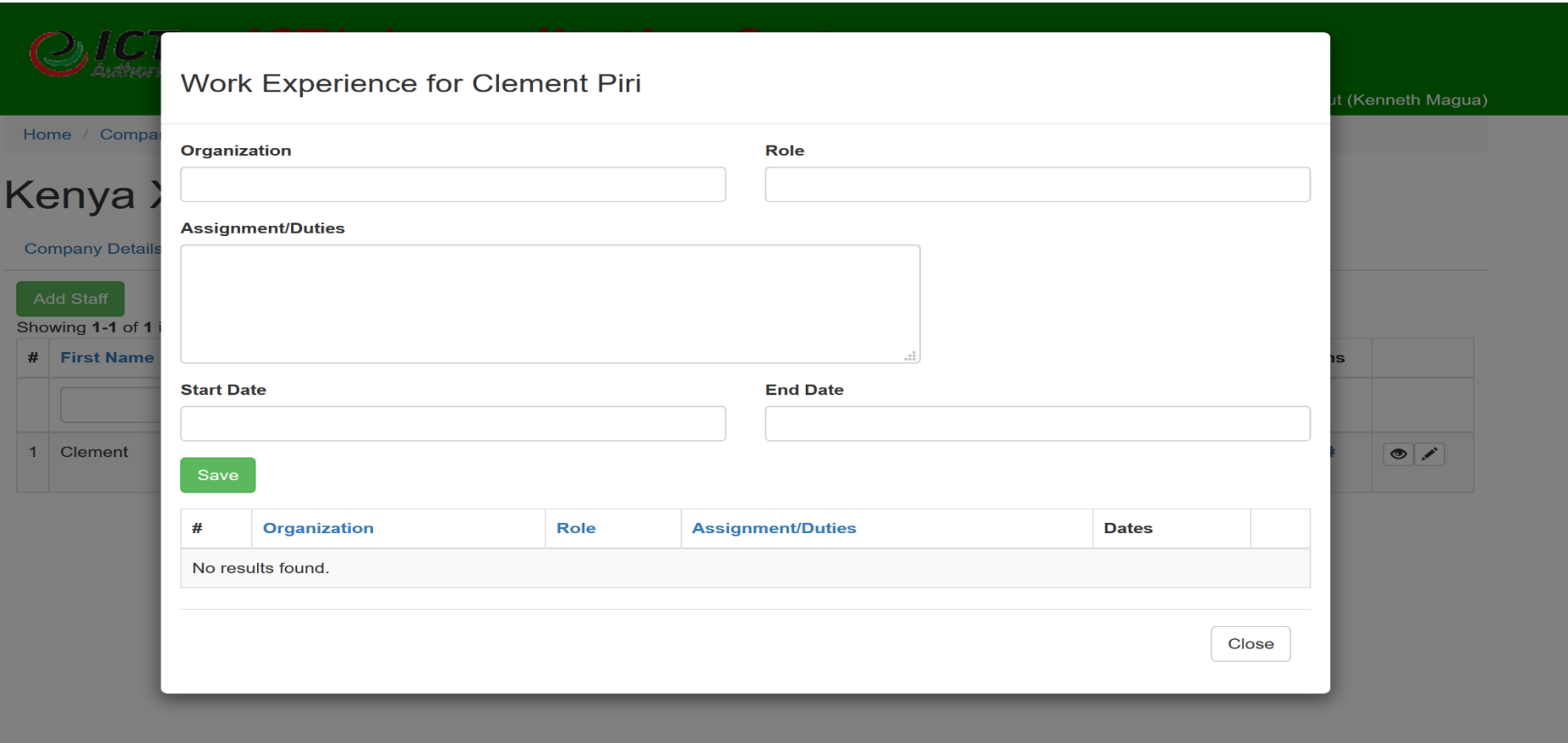

Once the above data is successfully captured, you can then proceed to make an application for accreditation

#### 5. Submit Application for Company Accreditation

<span id="page-21-0"></span>NOTE: A company can submit more than one application depending as there are several accreditation types.

For you to make an application, click on submit application button

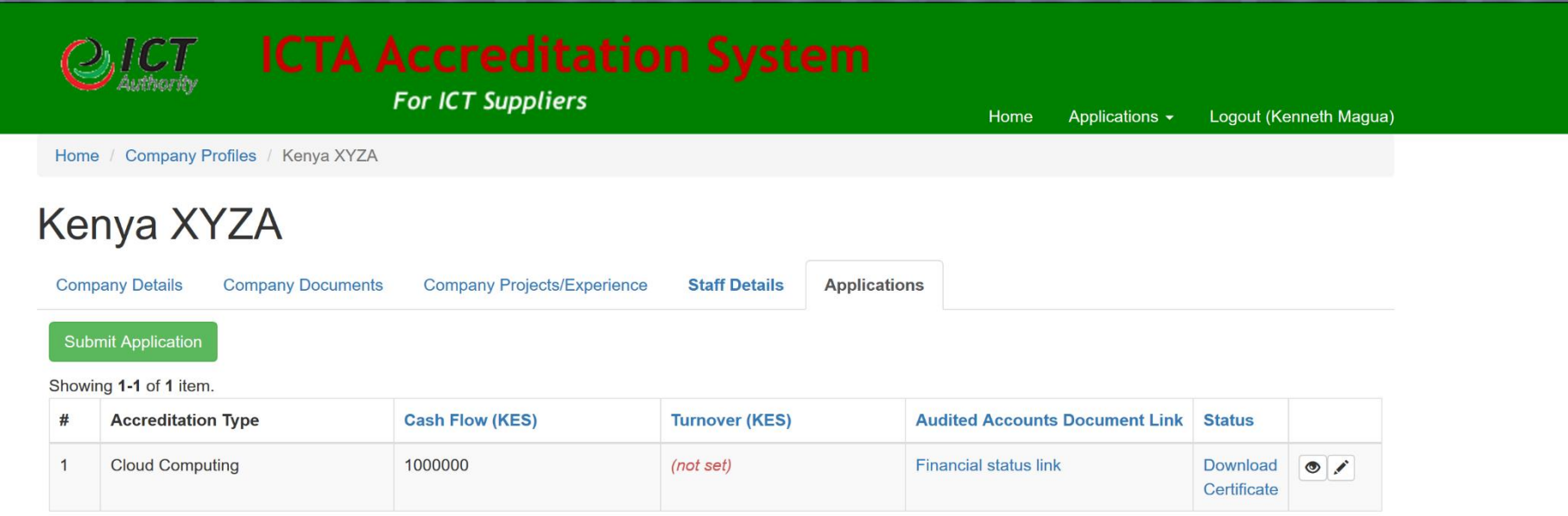

On clicking the submit button, you will be presented with the below screen.

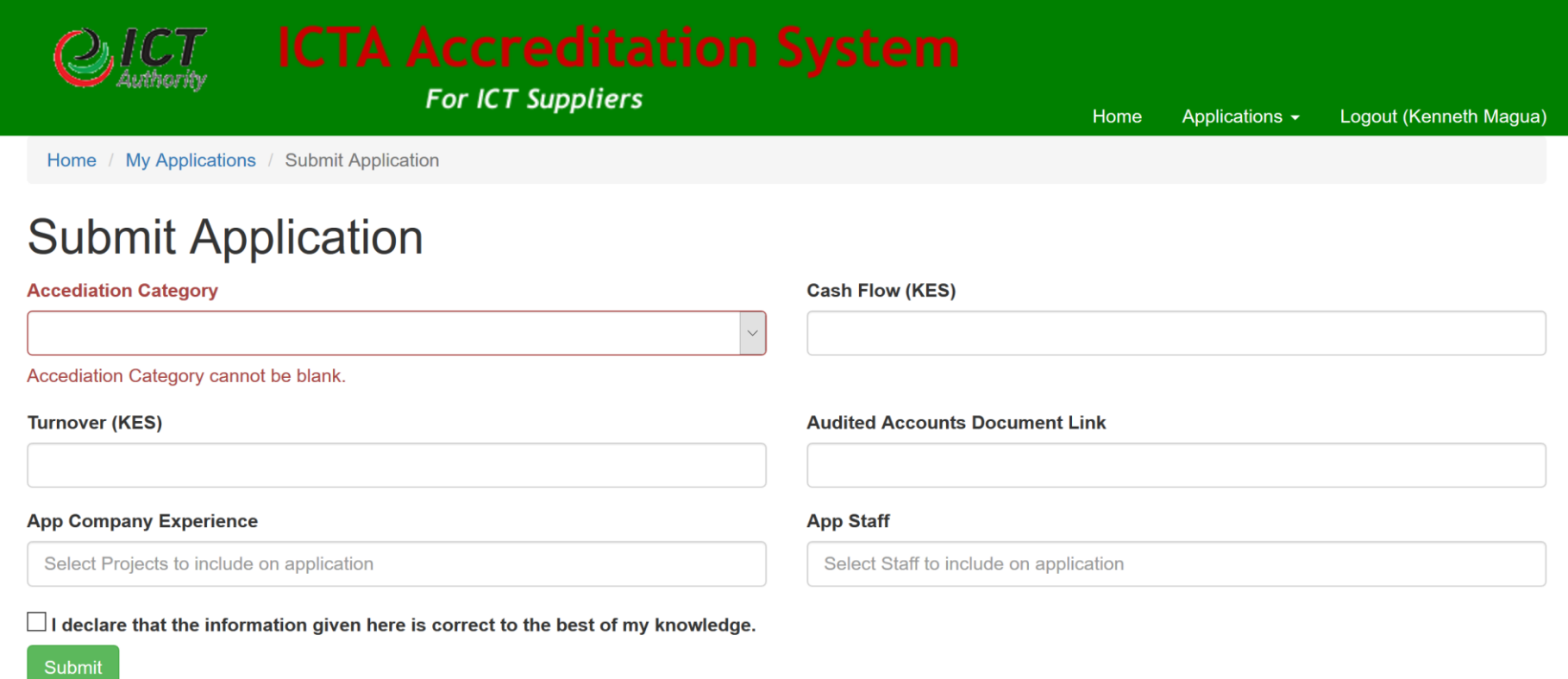

From the above screen, you should choose the accreditation category and its associated staff, cashflow, turn over and company experience in that specific category.

Once the data is filled, check the declaration check box to confirm that the information provide is correct to the best of your knowledge and then submit to finish the application.

**For ICT Suppliers** 

Home Applications  $\blacktriangleright$ Logout (Kenneth Magua)

Home / Company Profiles / Kenya XYZA

## Kenya XYZA

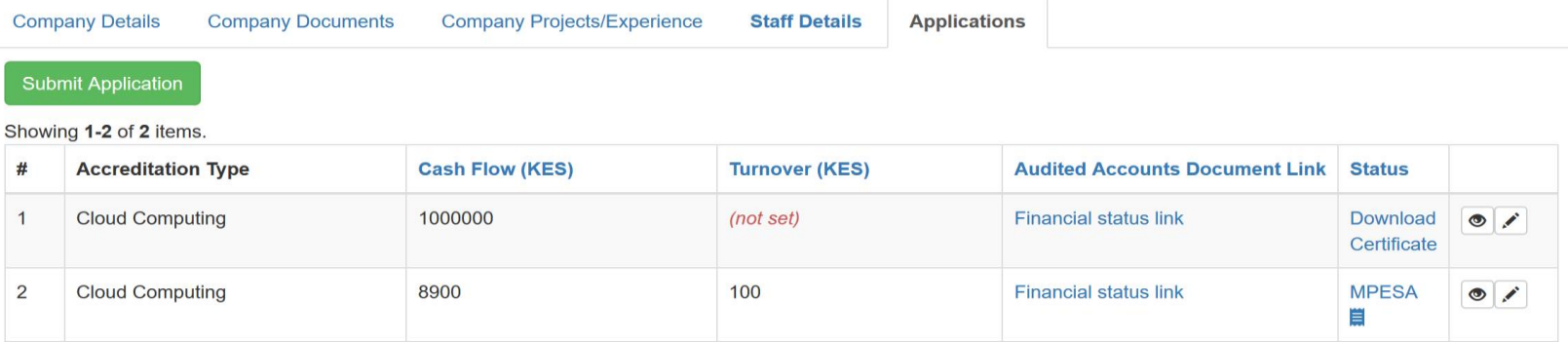

#### <span id="page-23-0"></span>3. ICT Professional Certificate

More details about this certification and requirements for each category can be seen at the homepage.

# **ICT Authority Accreditation System**

# **Choose Your action Below**

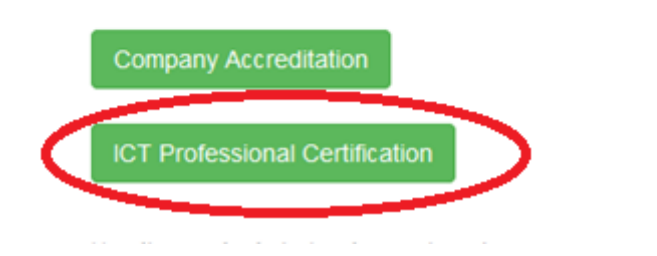

## **Supplier Accreditation Requirements**

The following documents are required during Accreditation

- 1. Company profile
- 2. Certificate of incorporation
- 3. Companies act/ permit
- 4. KRA compliance certificate
- 5. CVs, IT related university certificate, project management certificate national id copie directors

Ho

C. C.Vo. IT related degree, prefereignal sectifications, sectification in project

From the homepage, Click 'ICT Professional Certification' as above. This button opens different pages depending on whether the user had already started this process. The form shown below is shown in case the user had not completed his/her profile.

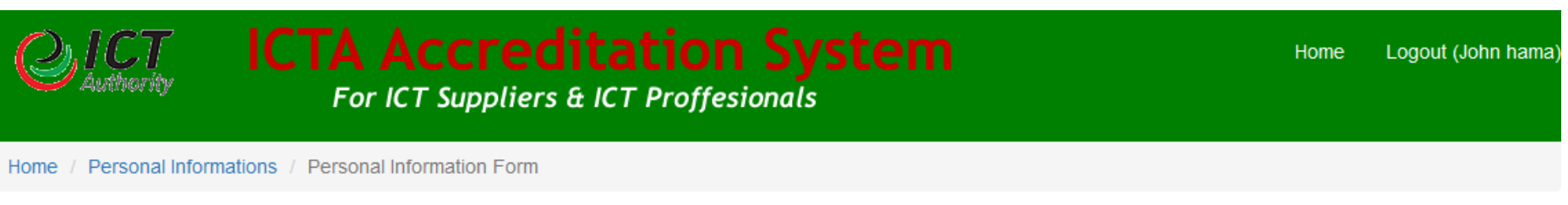

# **Personal Information Form**

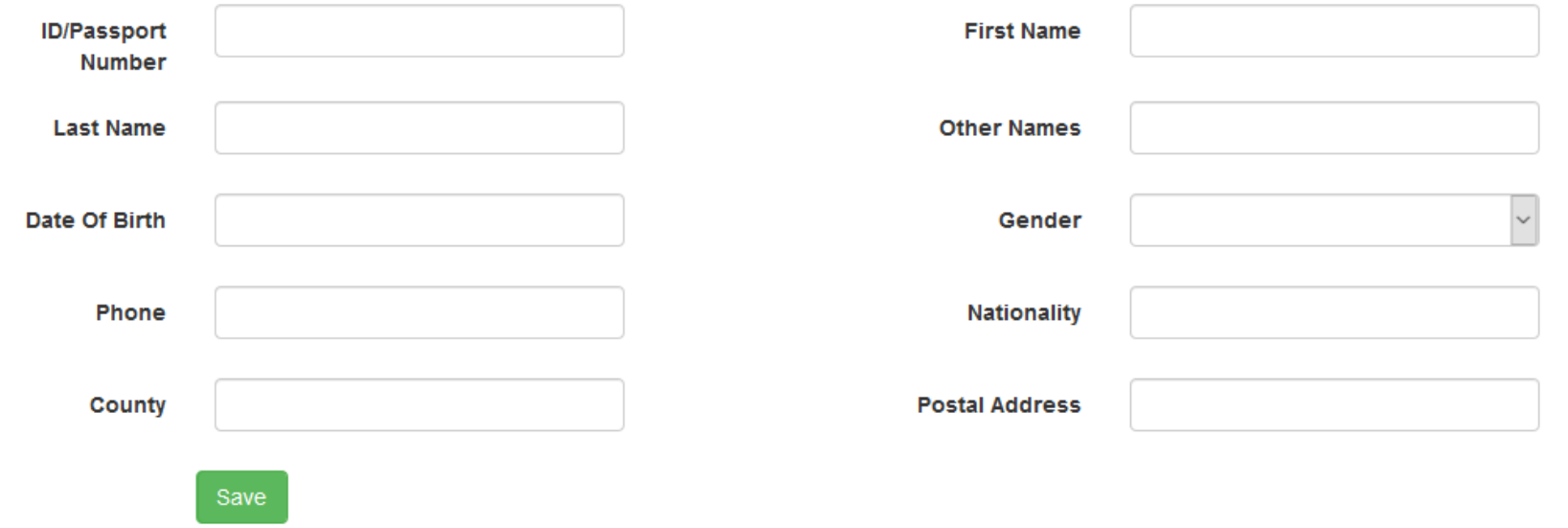

Below tabbed page is shown if the user had already completed their personal Information page

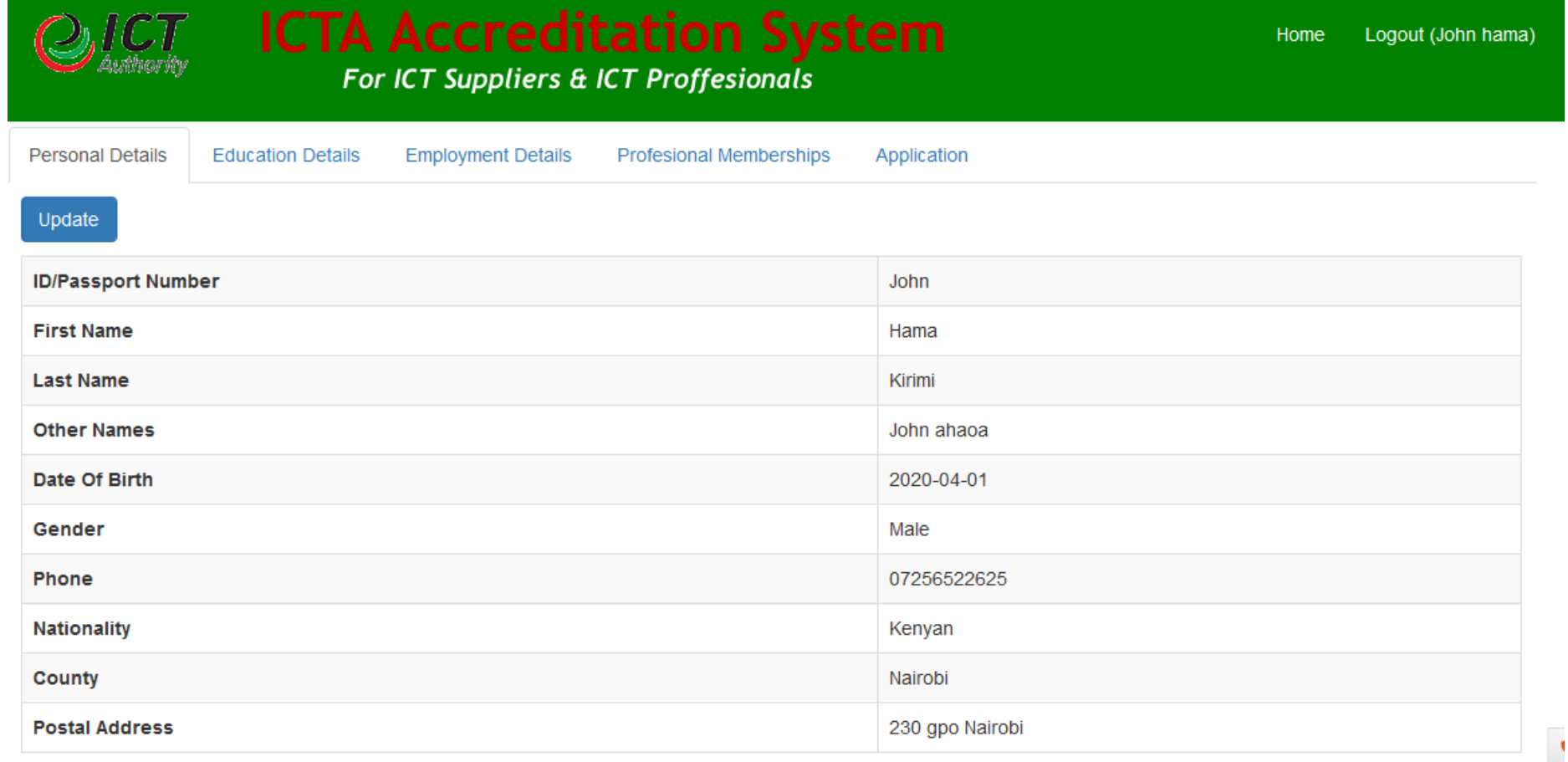

Use 'Edit Personal Information' button above to edit details on the personal information tab.

#### <span id="page-26-0"></span>3.1 Education Details

Click on Education Details tab to see a list of your education details as shown below.

# Hama Kirimi

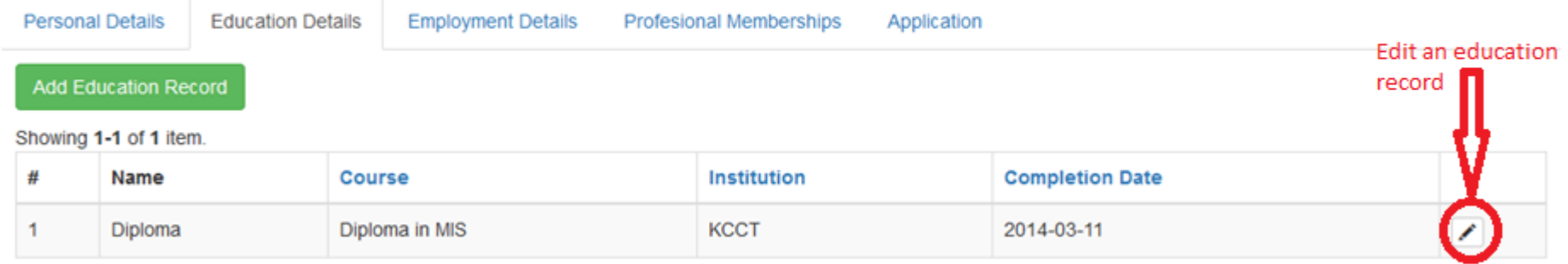

To edit an education record, click **edit** icon as show above.

Click **'Add Education Record'** to add a new education record. This opens the below form in a dialog box.

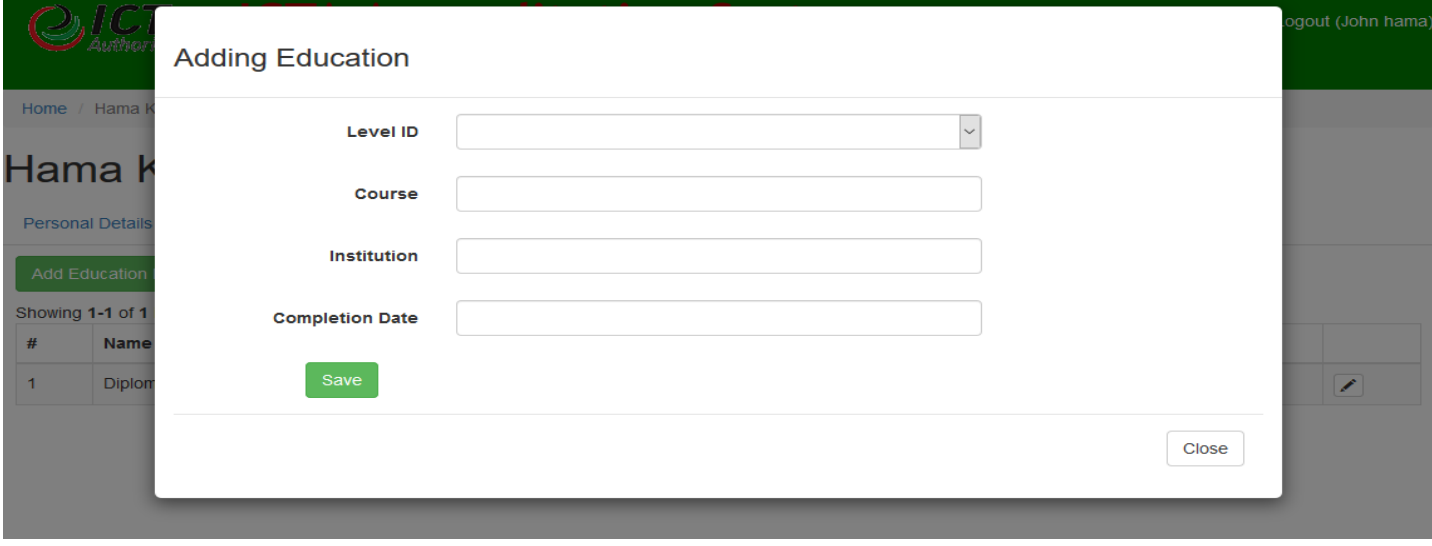

Fill in the form and click save. After save you'll get a message that the record was updated successfully and can continue adding more.

#### 3.2 Employment Details

<span id="page-28-0"></span>Click on Employment Details tab to see a list of your employment details as shown below.

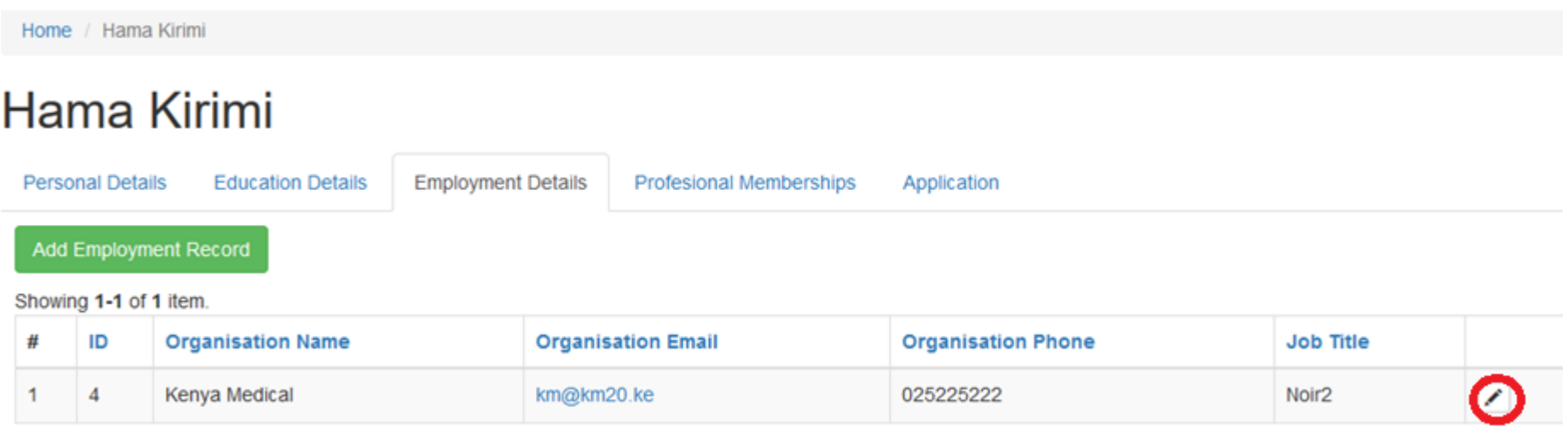

To edit an employment record, click **edit** icon as show above in a circle.

Click **'Add Employment Record'** to add a new employment record. This opens the below form in a dialog box.

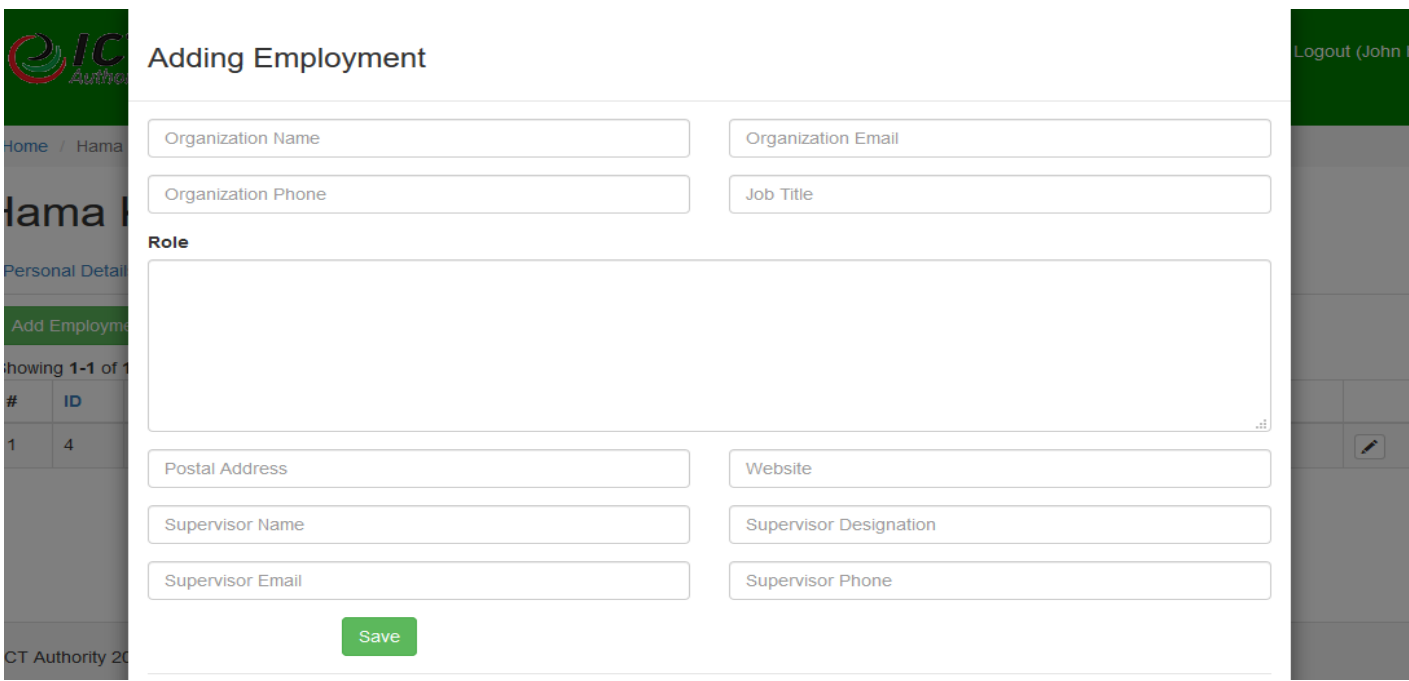

Fill in the form and click save. After save you'll get a message that the record was updated successfully and can continue adding more.

#### 3.3 Professional Memberships

<span id="page-29-0"></span>Click on Employment Details tab to see a list of your employment details as shown below.

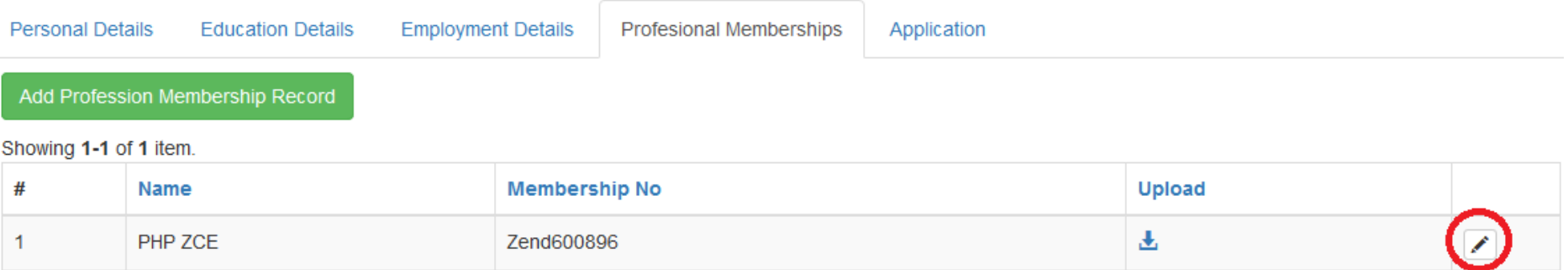

To edit a Professional Membership record, click **edit** icon as show above in a circle.

Click **'Add Professional Membership Record'** to add a new Professional Membership record. This opens the below form in a dialog box.

#### 3.4 Submit Application

<span id="page-30-0"></span>Click on application tab and fill in the form below

## Refer to the homepage for information on requirements for each category.

**Accreditation Category** 

 $\Box$  I declare that the information provided is correct to the best of my knowledge.

 $\checkmark$ 

#### Save

Click Save to submit your application.